# **How-To Guide for Sarpy County Register of Deeds Online**

Go to <https://apps.sarpy.com/RODLookup/>

Read the Legal Disclaimer and click "Continue"

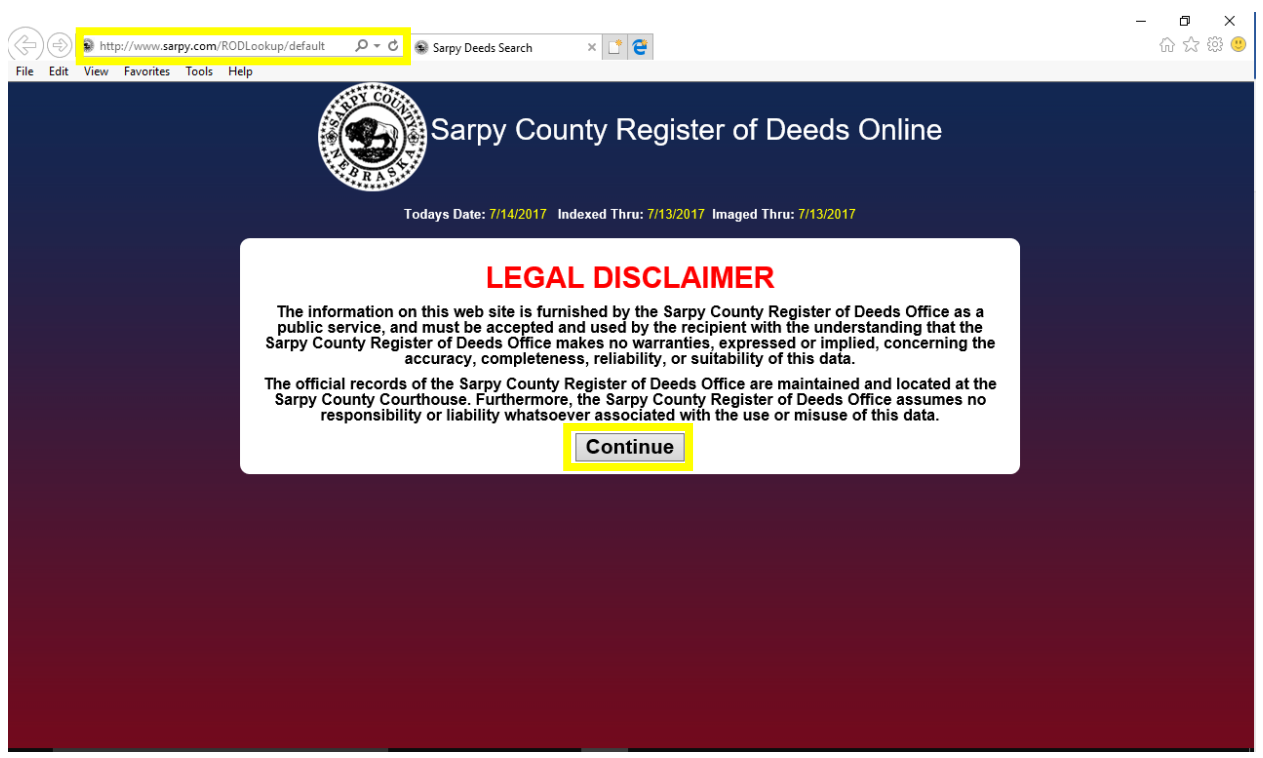

## **How to Search by Date**

Start by finding Daily Filings at the top of the page.

Enter in the start date of your search in the Beginning Date box or select the date from the drop-down calendar that appears when you click on the calendar.

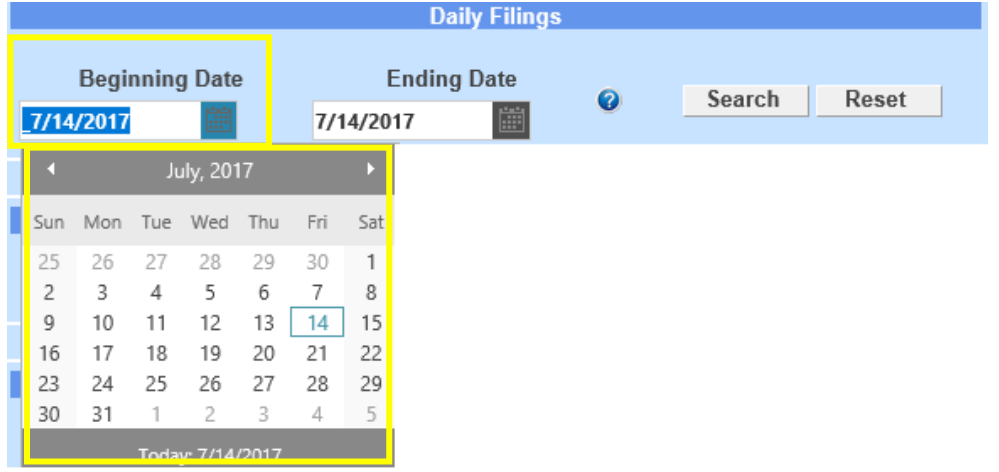

Enter in the the end date of your search in the Ending Date box or select the date from the drop-down calendar that appears when you click on the calendar

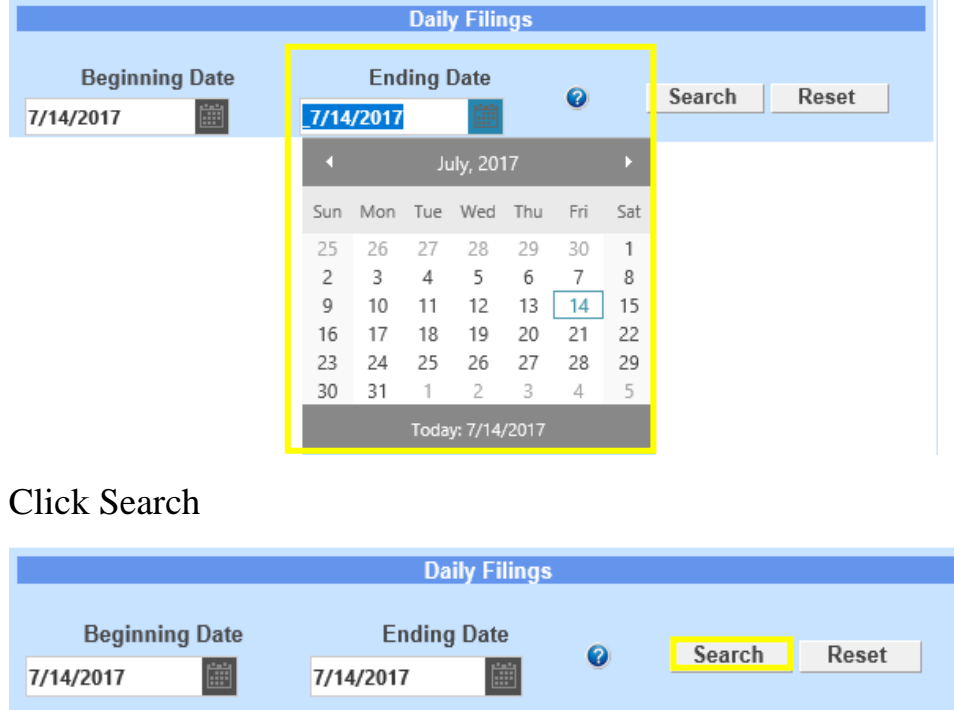

This will bring up the list of documents from that date that were received and accepted into our system. The D indicates the document was data entered, the P indicates the document was proofed by a second employee and the I indicates the document was imaged into our online system.

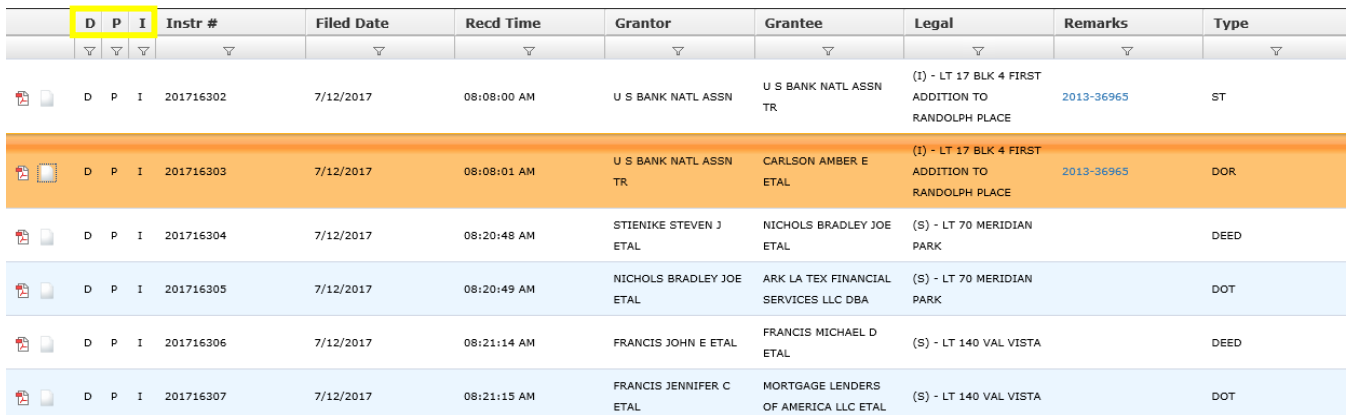

The Instr # is the instrument number assigned by the Register of Deeds office. It helps us to identify document more easily and efficiently.

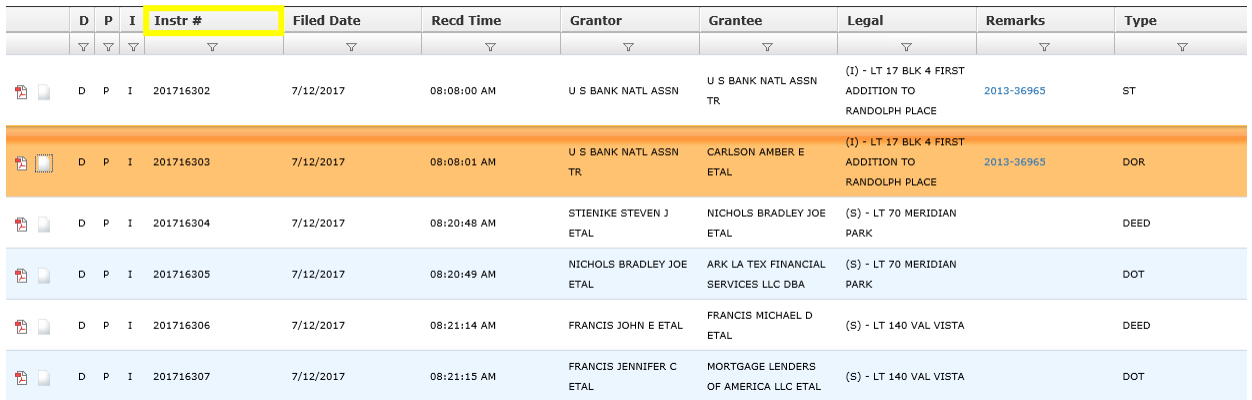

The Grantor is the person or company transferring their interest to another person or company

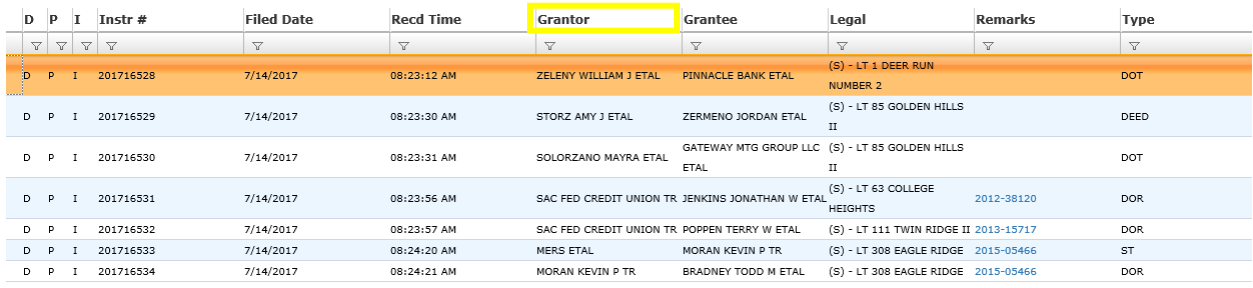

#### The Grantee is the person or company acquiring an interest in the land

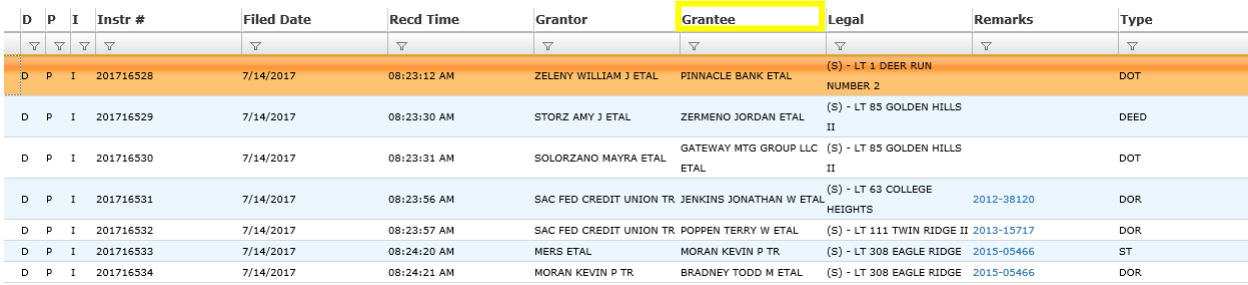

The Legal is the legal description of the property; it is a description of the real property as it has been approved on recorded maps or government surveys

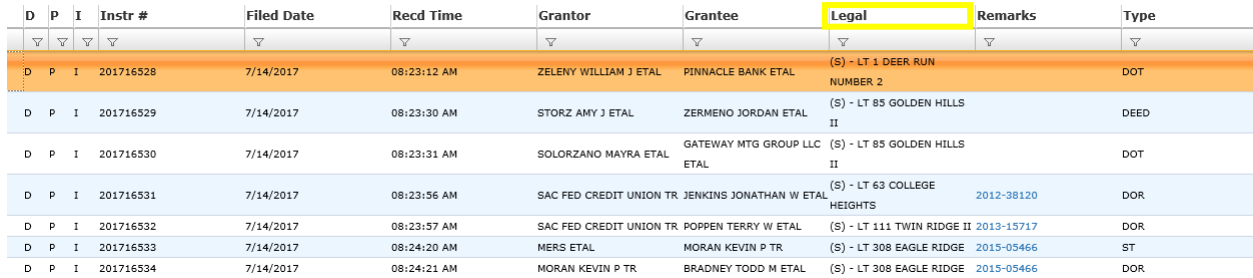

Remarks refer to anything on the document that needs to be referenced such as an instrument number, specifics of a lot, etc.

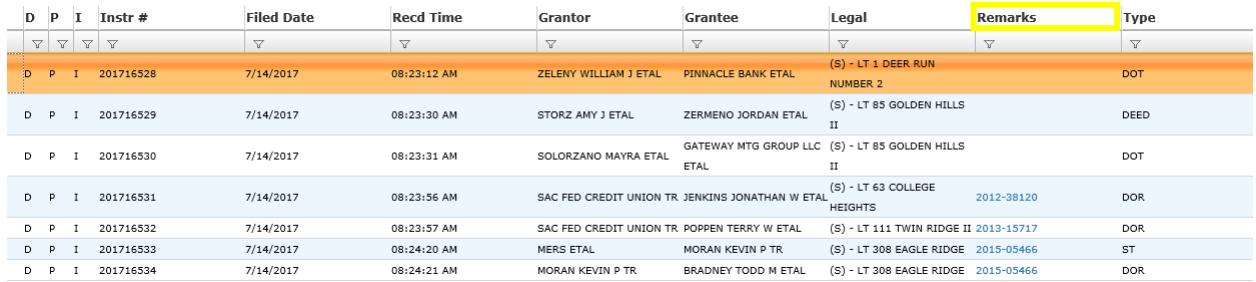

Type is the type of document that was filed by an acronym. Some of the most common will be Deeds, DOTs (deeds of trust) DORs (deeds of reconveyance).

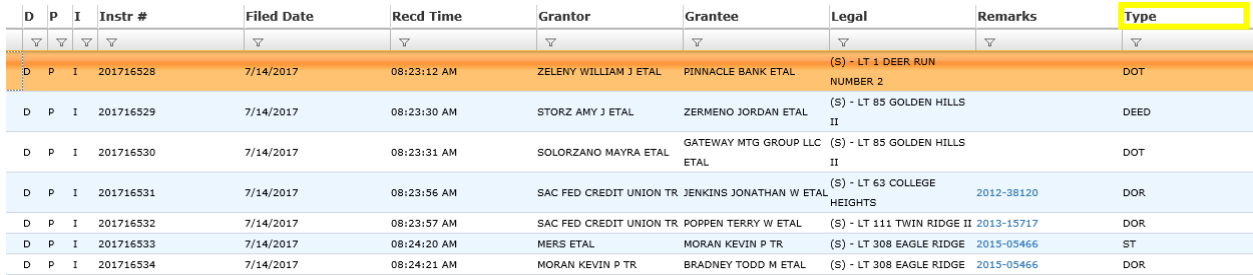

Scroll until you find the document you are looking for more information on. Next, click the document tab in the furthest column on the left

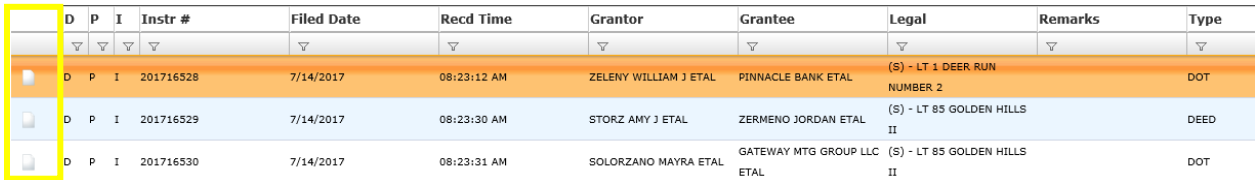

Once you are on the document, you are able to zoom in or out, save the document to your printer or print it.

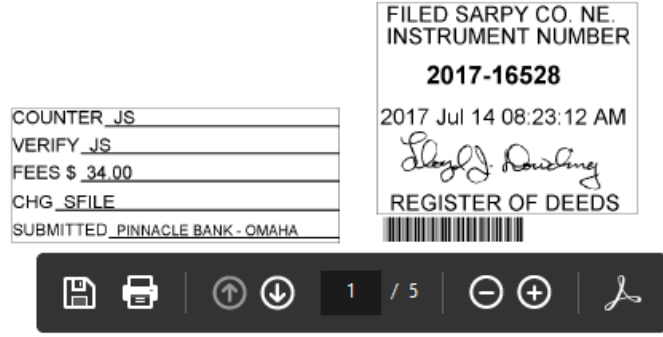

When you are done with the document, simply exit out of the screen. You will be returned to the original search screen

## **How to Search by Instrument Number**

Instrument number search is the second option on the Register of Deeds online system.

Enter the instrument number in the search bar. The instrument number will be a 9 digit number; the first 4 digits will be the year the document was filed in the Register of Deeds department.

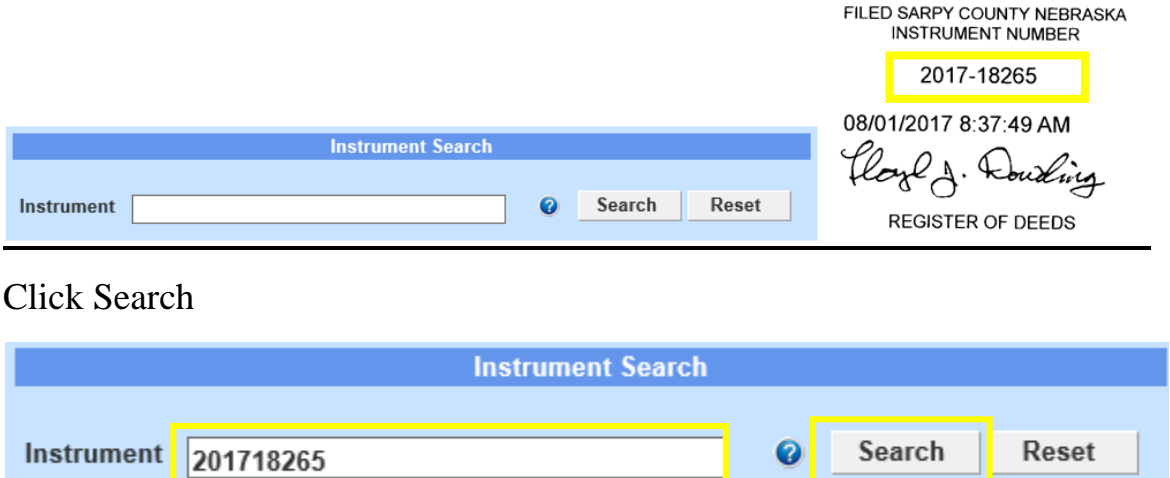

Once you are on the results page, it will allow you to see information about the document including the document type grantor, grantee, the date the instrument was filed, the subdivision acronym, lot number and any remarks that were made pertaining to the document.

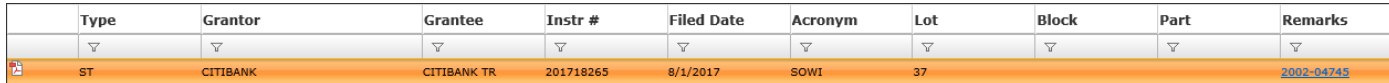

If you want to view the image, click on the PDF icon next to the document type column.

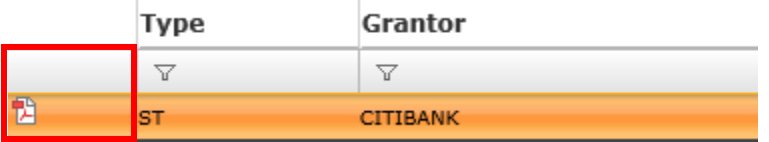

When you are on the image, you can enlarge the image, shrink the image, save it to your computer or print it.

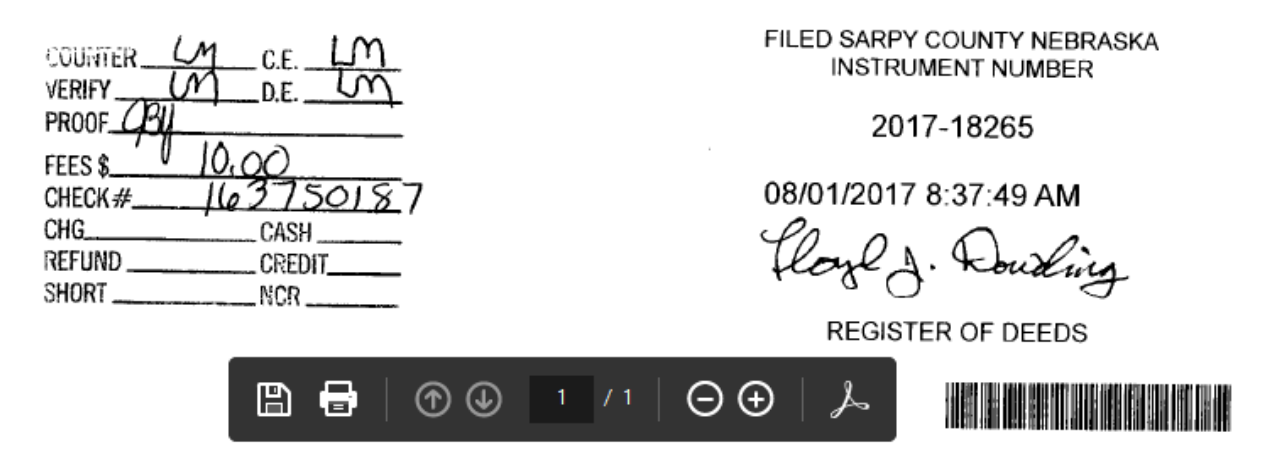

When you are done with the document, simply exit out of the screen. You will return to the instrument information.

# **How to Search by Grantor and/or Grantee**

If you know the name of the person who was the grantor or grantee of the property, you can use that information to locate documents pertaining to their name. The Grantor is the person or company transferring their interest to another person or company. The Grantee is the person or company acquiring an interest in the land.

The Grantor/Grantee Search is the third option on the Register of Deeds online system.

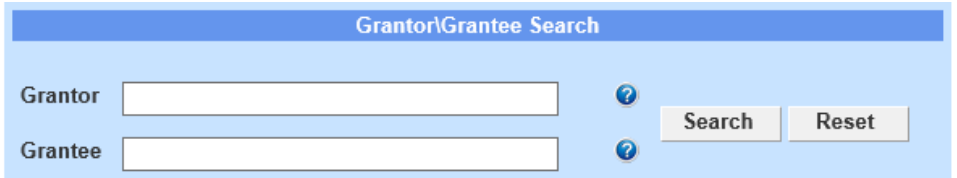

Enter the grantor's name.

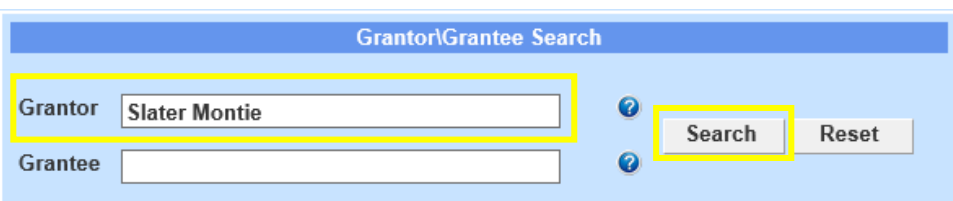

#### Click Search

This will bring up all documents where the name entered on the search screen has been listed as Grantor. If you are looking for a specific property, it would be identified by the acronym and lot number listed on the results page.

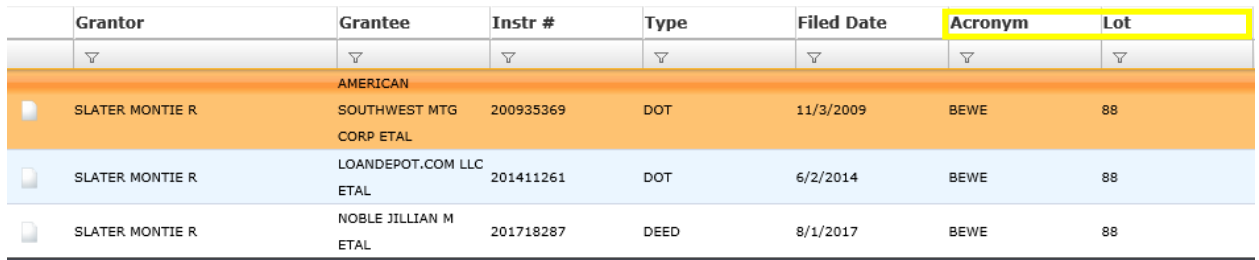

Once here, you can select the document you wish to view by clicking on the icon to the left of the grantor's name.

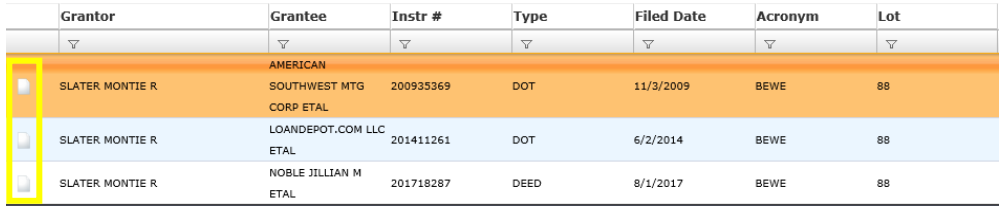

If you want to see an image of the document, click on the PDF icon by the grantor column.

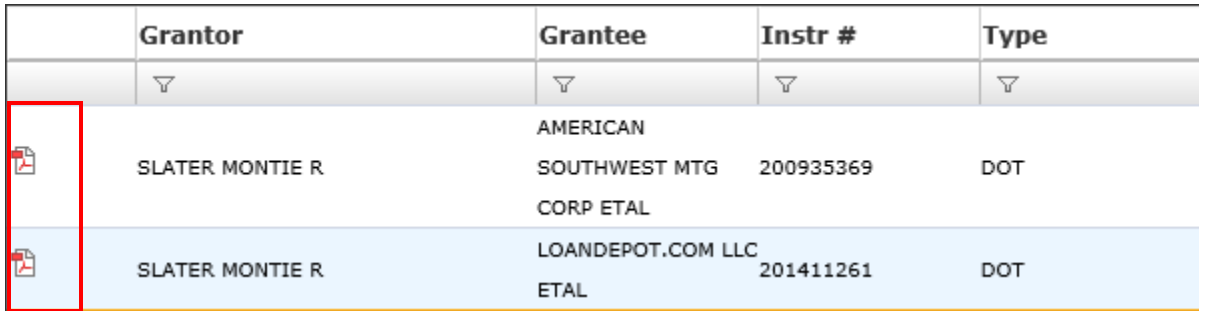

Once you are viewing the image, you can enlarge the image, shrink it, save to your computer or print it.

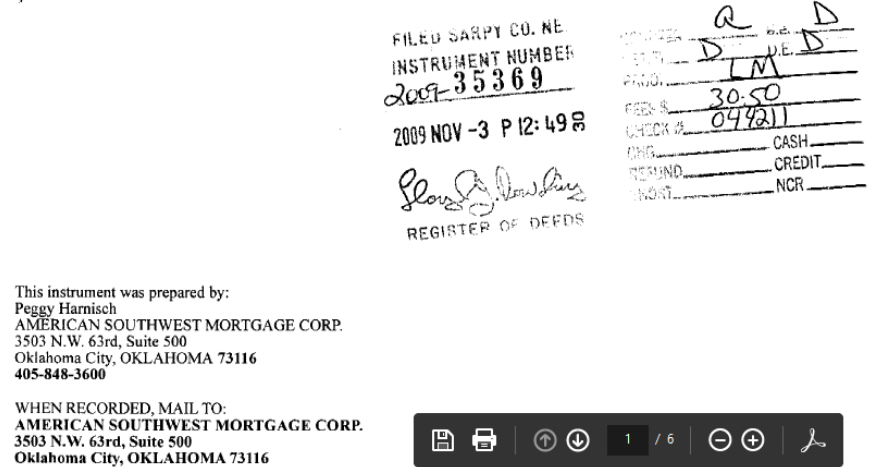

When you are done with the document, simply exit out of the screen. You will return to the instrument information.

Enter the grantee's name.

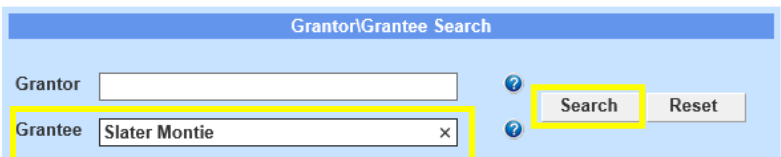

Click Search

This will bring up all documents where the name entered on the search screen has been listed as Grantee. If you are looking for a specific property, it would be identified by the acronym and lot number listed on the results page.

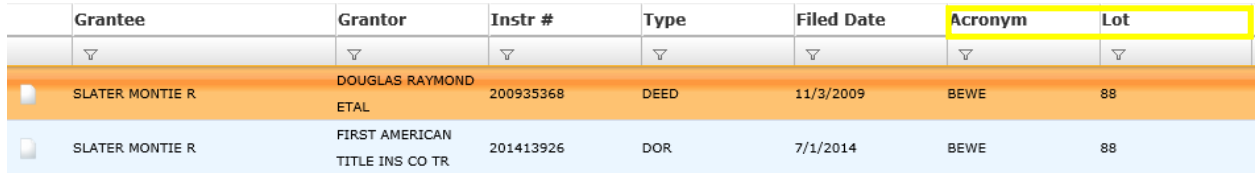

Once here, you can select the document you wish to view by clicking on the icon to the left of the grantee's name.

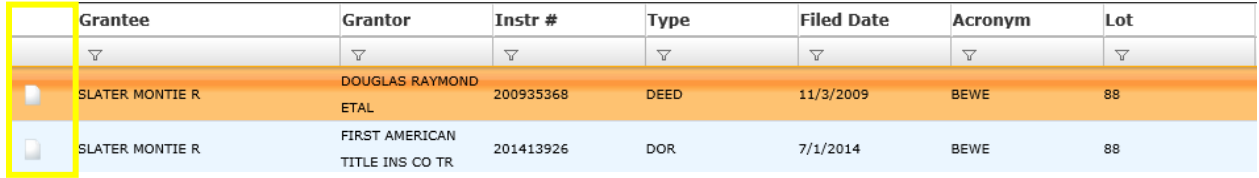

When you click on the View Image button, it will bring up a copy of the document as it was received at the Register of Deeds office. Once you have the document on your screen, you are able to print, save, e-mail, etc.

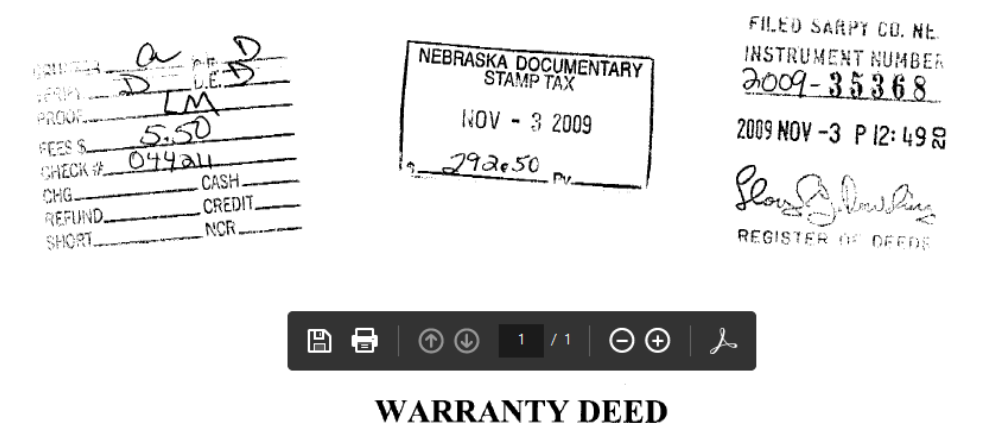

When you are done with the document, simply exit out of the screen. You will return to the instrument information.

## **How to Search by Acronym**

Subdivisons acronyms are usually comprised of the first 2 letters of each word in the subdivison. As an example, Cinnamon Acres would be **CIAC.**

If you are searching by acronym, make sure that bubble is selected. Then, enter in the first 2 letters of the first word of the acronym. By doing this, a scroll-down menu will appear for you to look for the subdivision.

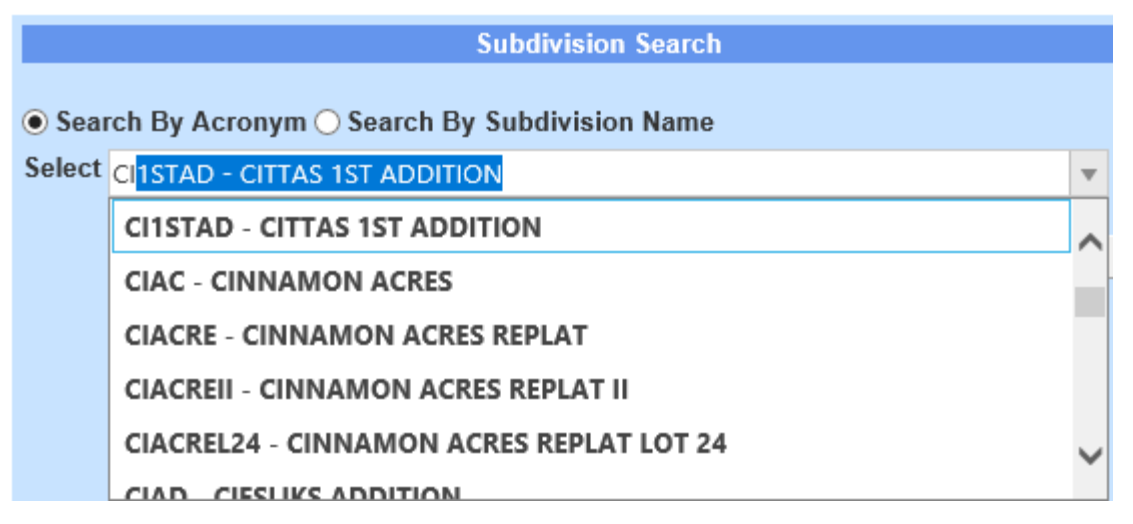

Select the subdivision you would like more information on. Next, you will want to enter your lot and block number (if applicable).

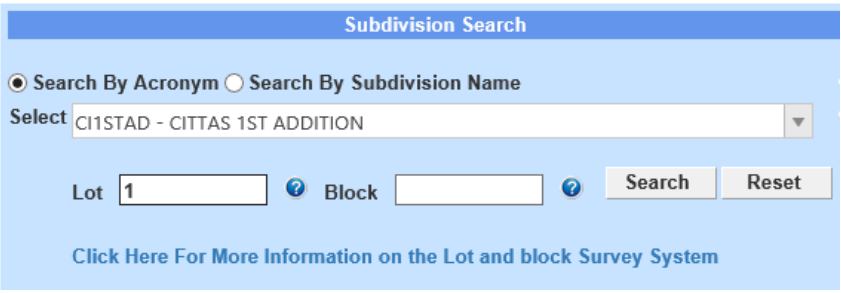

Click search.

This will bring up the list of documents for the lot and subdivision received for recording since 1990.

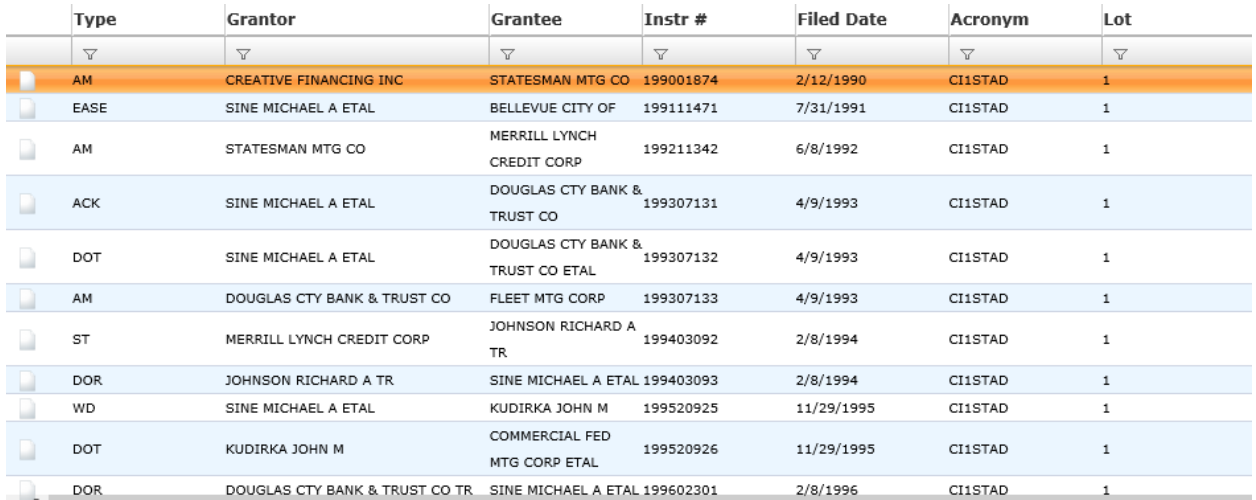

Type refers to the type of document that is associated with the instrument number listed on the search screen. A list of the types and their corresponding acronyms can be found at the end of this document.

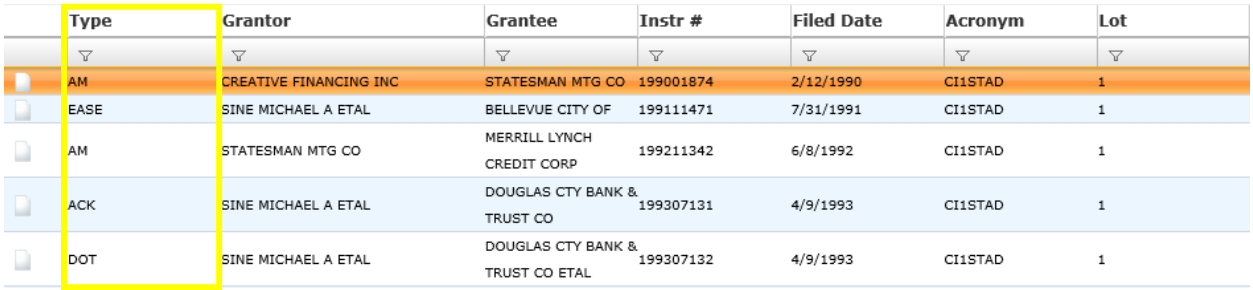

The Grantor is the person or company transferring their interest to another person or company

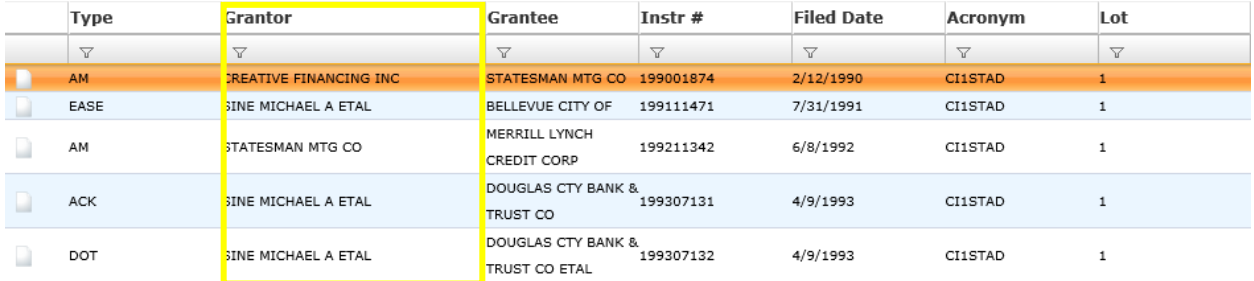

#### The Grantee is the person or company acquiring an interest in the land

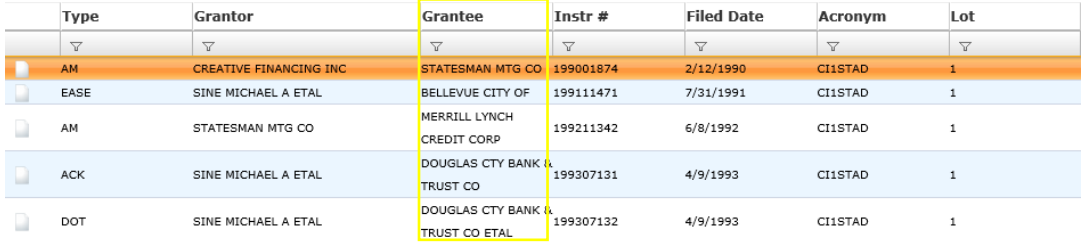

The Instr # is the instrument number assigned by the Register of Deeds office. It helps us to identify document more easily and efficiently.

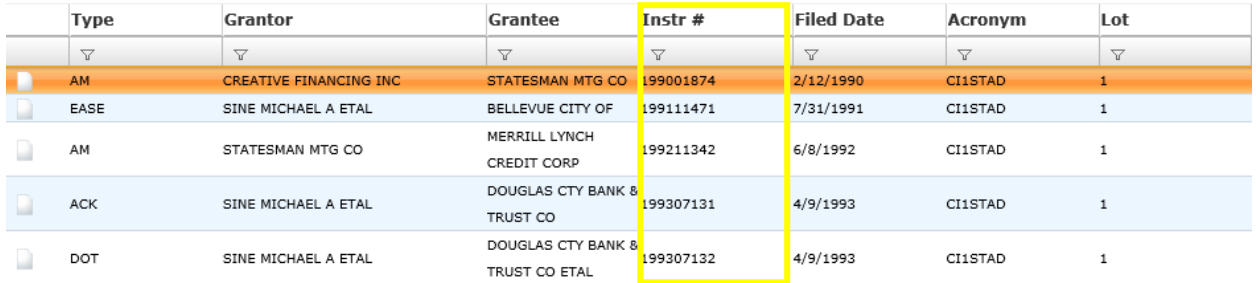

The Filed Date is the date the document was received and filed in the Register of Deeds office.

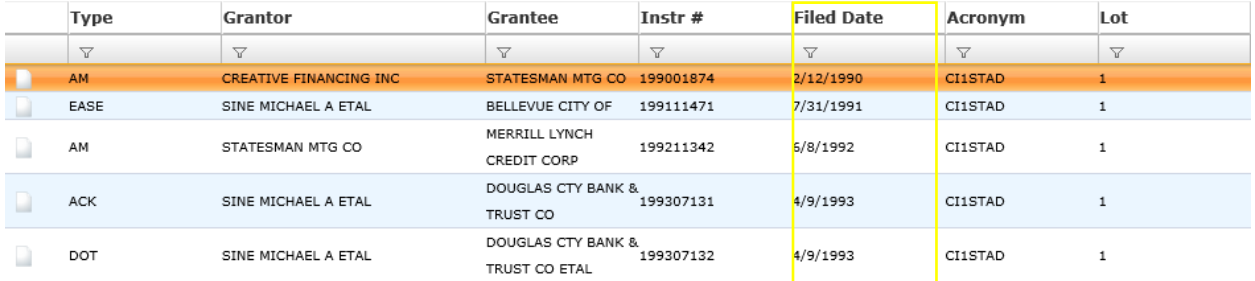

Remarks are any additional information the company that submitted the document for recording would like added to the document. As an example, if a lender is releasing their position as a lienholder on the property, they might reference the instrument number from when they originally placed their lien.

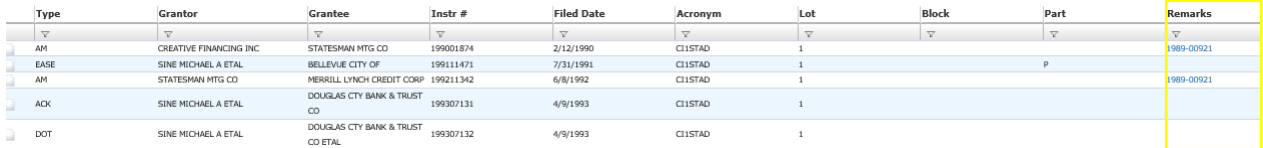

Scroll until you find the document you are looking for more information on. Next, click the document tab in the furthest column on the left

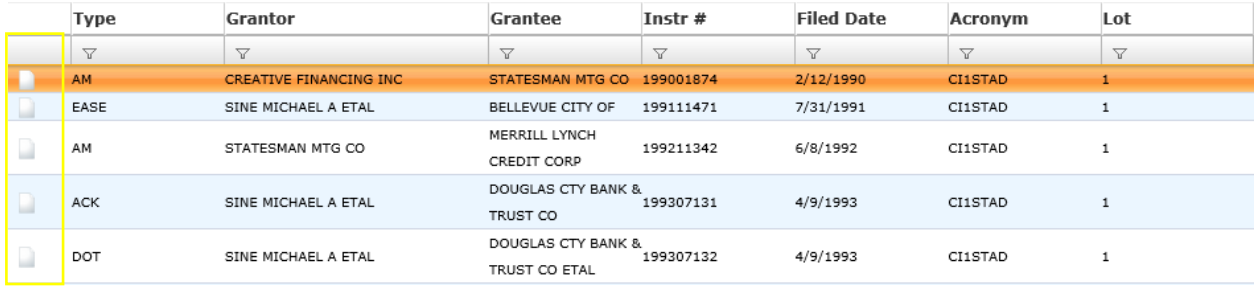

In order to view the document, simply click on the PDF icon to the left of the document type column. Once you have the document on your screen, you are able to print, save, e-mail, etc.

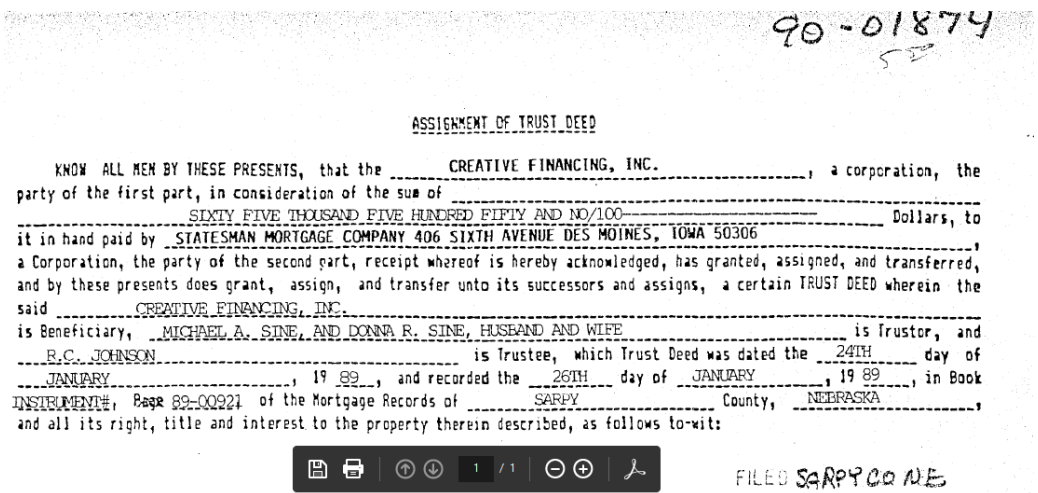

When you are done with the document, simply exit out of the screen. You will be returned to the original search screen

### **How to Search by Subdivision Name**

If you are unsure of the acronym for your subdivision, you are able to look up property documents using the subdivision name.

Under Subdivision Search, mark the bubble next to Search by Subdivision Name

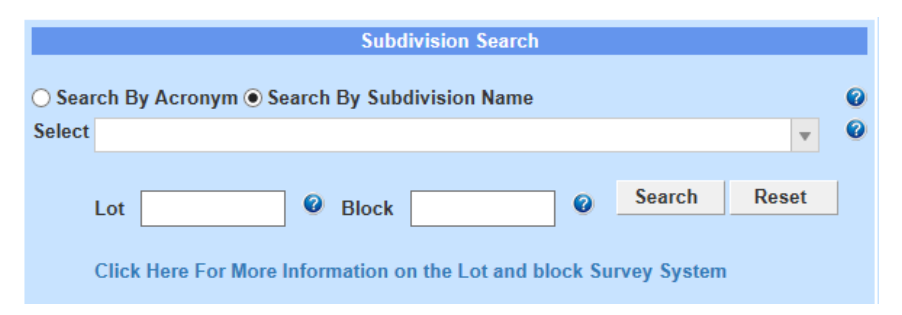

Start typing the subdivision name in the Select text box. A drop-down menu will appear, allowing you to scroll down and select the subdivision you want to search for more information on.

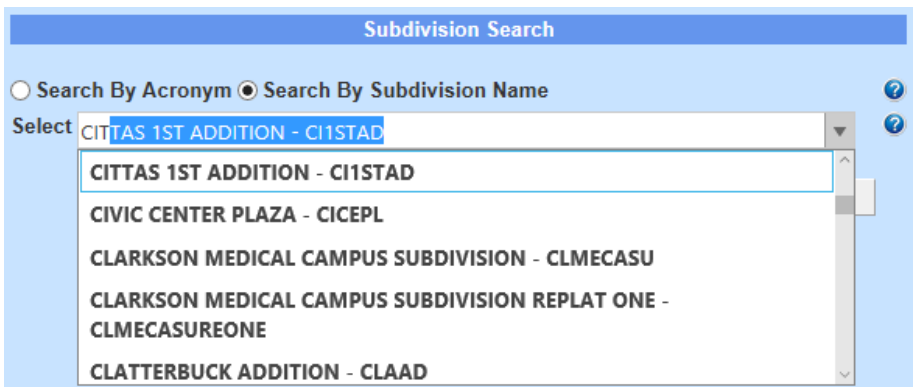

If you know the lot number you would like more information on, enter the number in the Lot text box. After entering the lot number, click search.

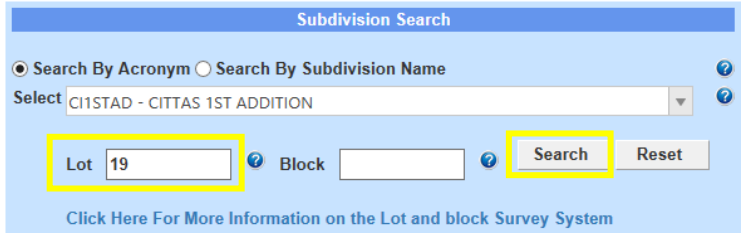

This will bring up the list of documents for the lot and subdivision received for recording since 1990.

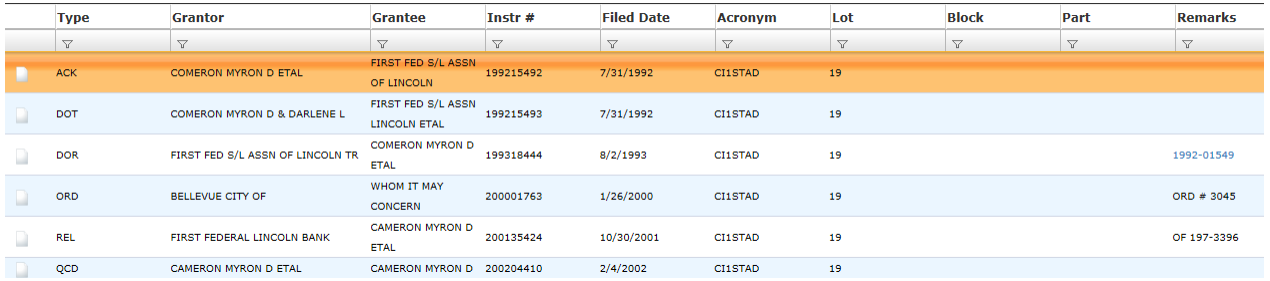

Type refers to the type of document that is associated with the instrument number listed on the search screen. A list of the types and their corresponding acronyms can be found at the end of this document.

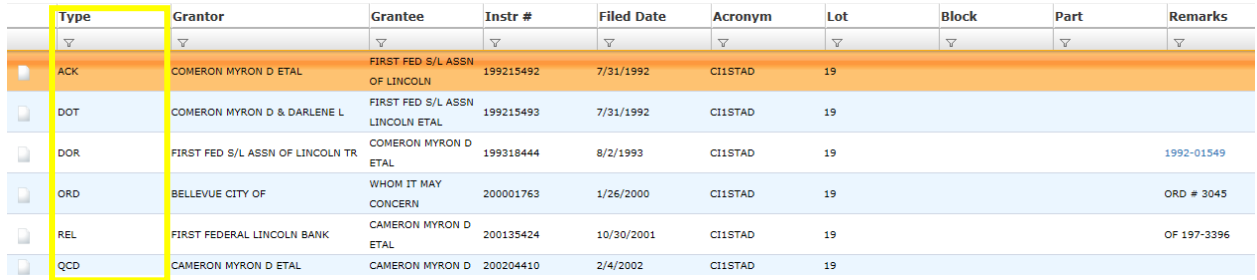

The Grantor is the person or company transferring their interest to another person or company

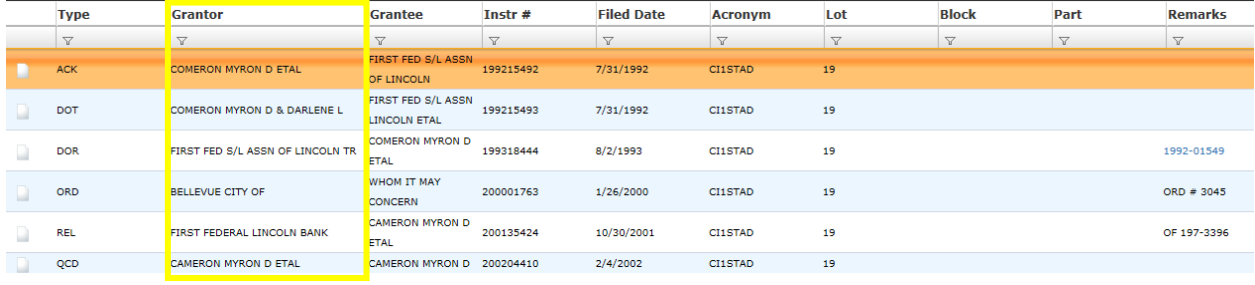

The Grantee is the person or company acquiring an interest in the land

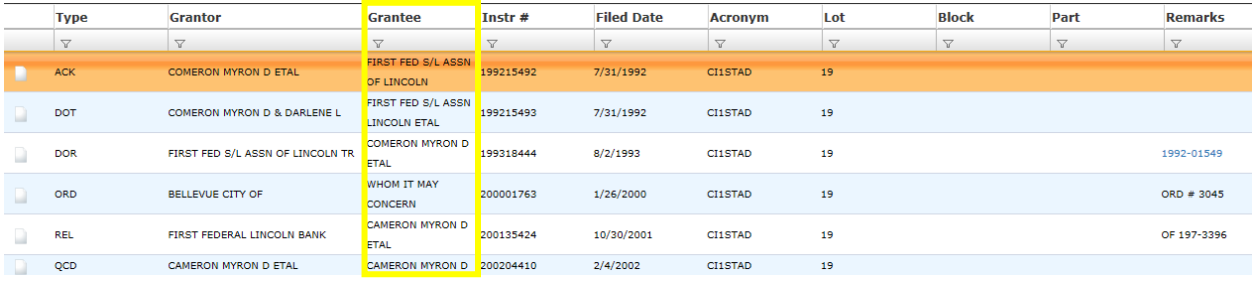

The Instr # is the instrument number assigned by the Register of Deeds office. It helps us to identify document more easily and efficiently.

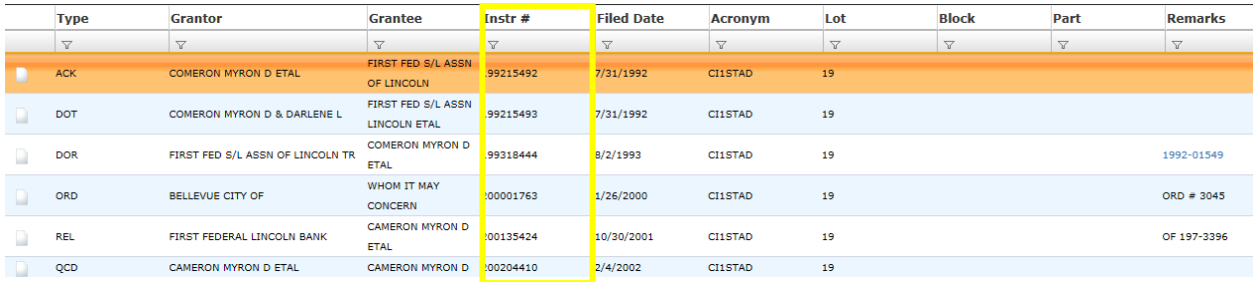

The Filed Date is the date the document was received and filed in the Register of Deeds office.

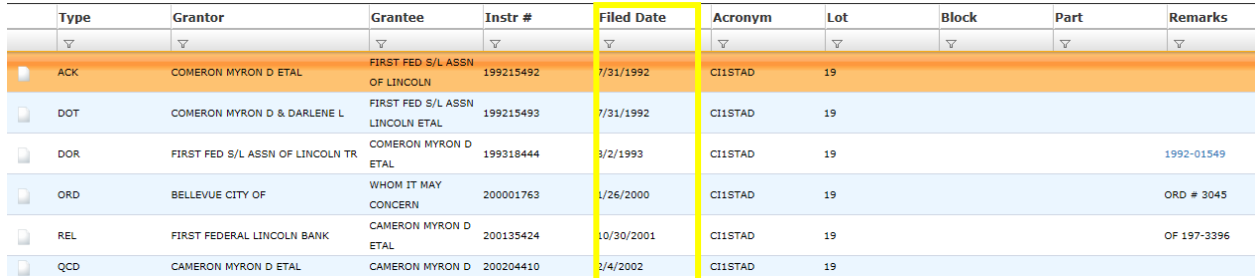

Remarks are any additional information the company that submitted the document for recording would like added to the document. As an example, if a lender is releasing their position as a lienholder on the property, they might reference the instrument number from when they originally placed their lien.

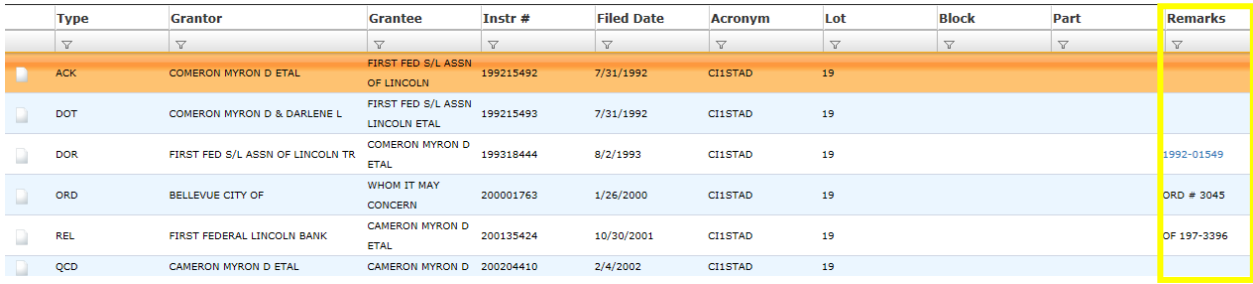

Scroll until you find the document you are looking for more information on. Next, click the document tab in the furthest column on the left

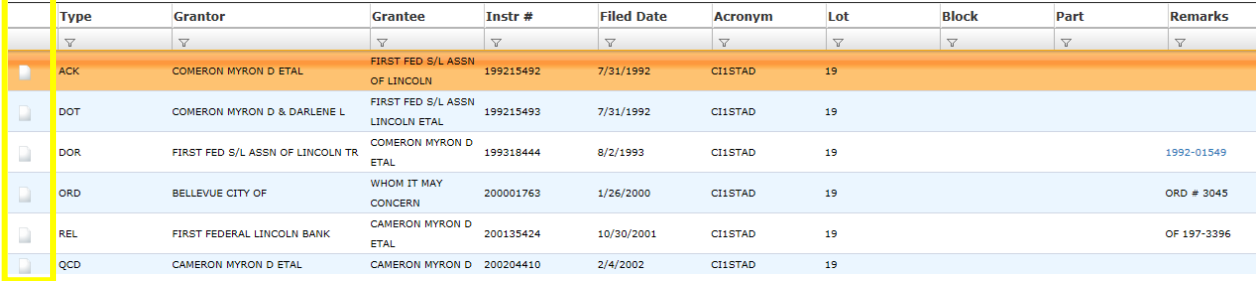

In order to view the document, simply click on the PDF icon to the left of the type column. When the image appears, you are able to print, save, e-mail, etc.

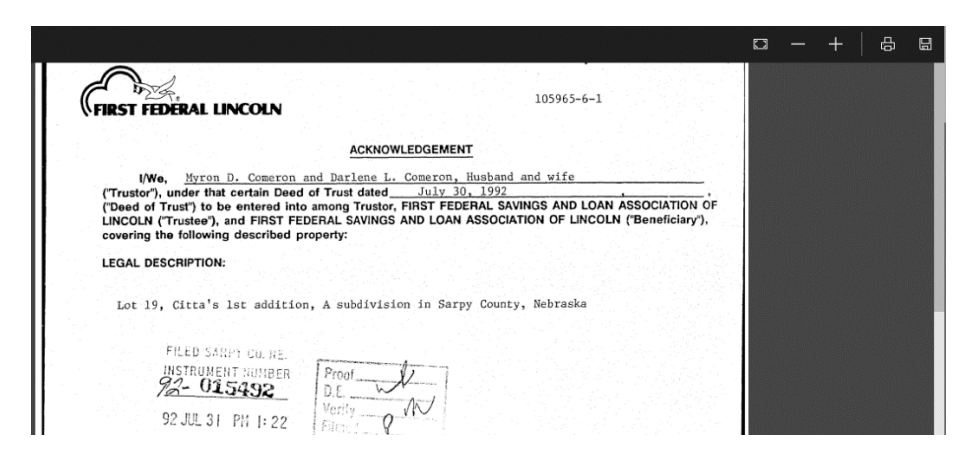

When you are done with the document, simply exit out of the screen. You will be returned to the original search screen

You are also able to look up documents pertaining to a particular subdivision, even if you do not have the lot number. You would simply enter the subdivision name in the Select text box, then click search.

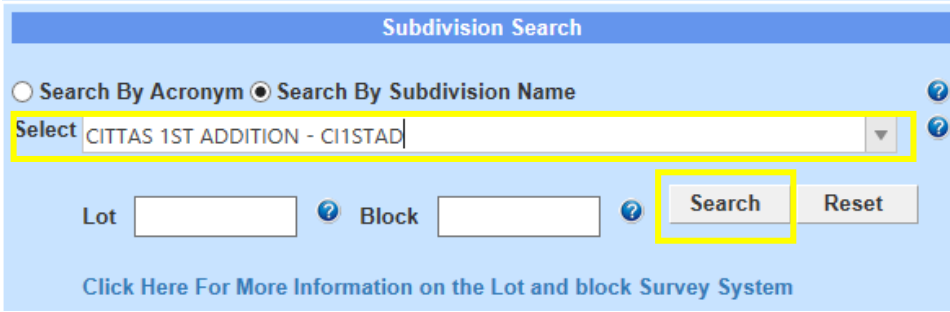

This will bring up the list of documents for the subdivision received for recording since 1990. The same information will be displayed as with the previous search instructions.

Next to the Acronym, there is a Lot column. This will let you know which lot in the subdivision the document pertains to.

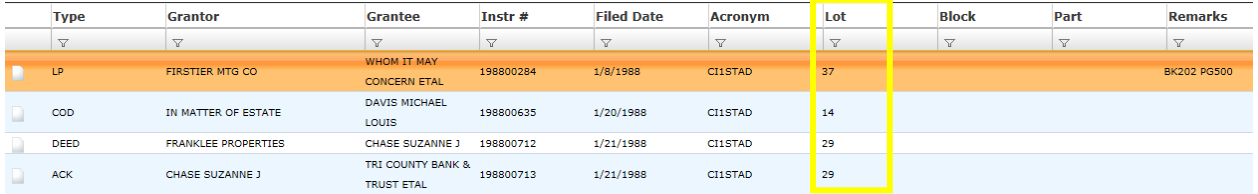

You are able to view the document by clicking on the icon next to the Type column. Once there, you are able to print the document.

## **How to Search by Section-Township-Range**

Properties that have not been platted in Sarpy County can be found by looking up the section, township and range.

Under Lands Search, enter the numbers associated with the section, township and range you need more information on. Click Search

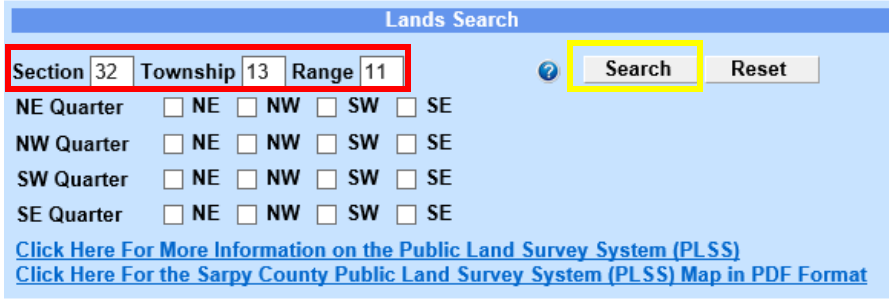

This will bring up the list of documents for the lot and subdivision received for recording since 1990.

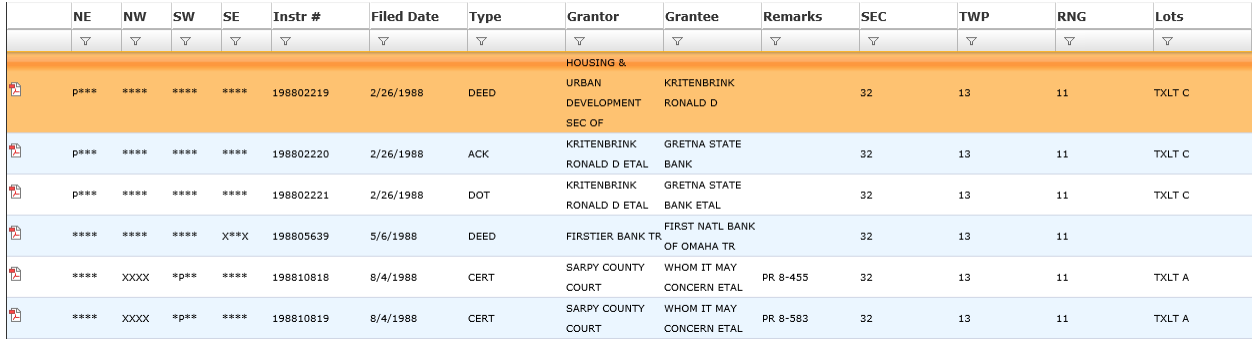

Sections are divided into NE (Northeast), NW (Northwest), SW (Southwest) and SE (Southeast) quarters. This is reflected in the second, third, fourth and fifth column

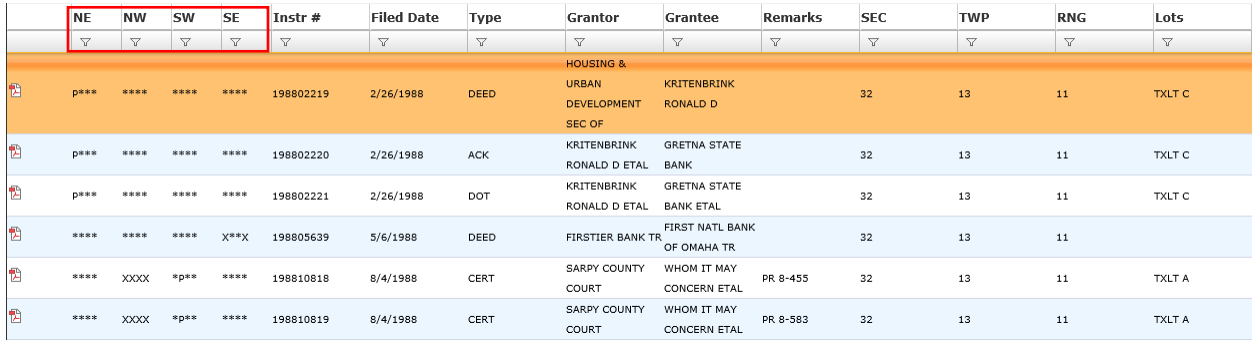

Listed below the NE, NW, SW and SE columns are either Ps, Xs or \*s. The Ps indicate that part of the quarters belong to the instrument number in its row. The Xs indicate that all of the quarter belong to the intrument number in its row. The \*s indicate that none of the quarter belongs to the instrument number in its row

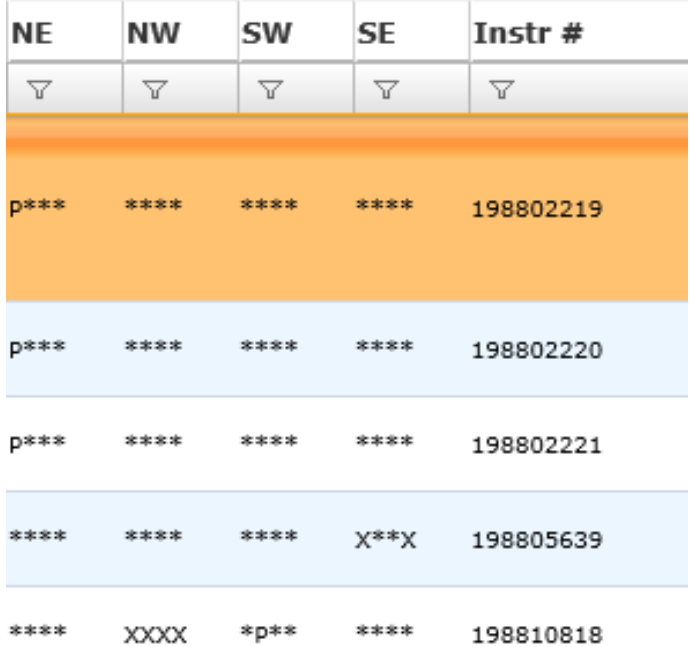

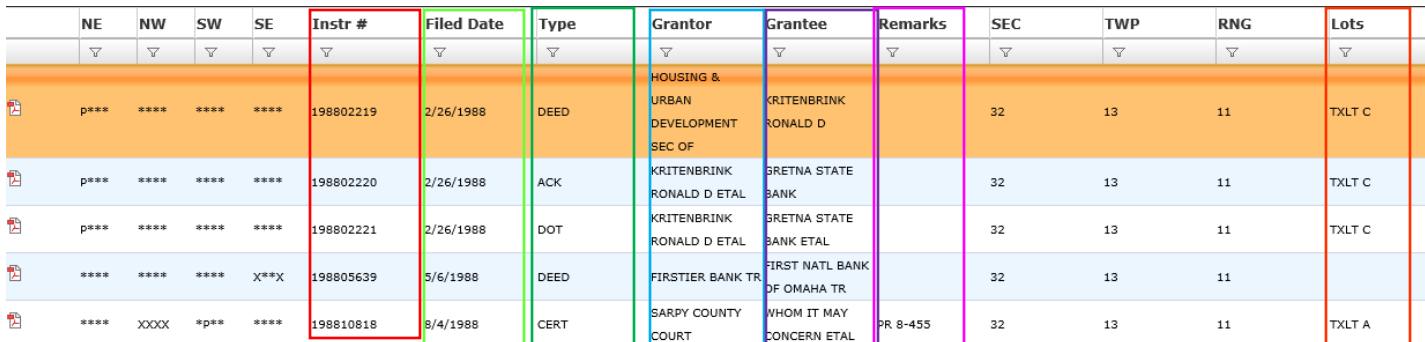

Instrument # is the instrument number assigned by the Register of Deeds office. It helps us to identify document more easily and efficiently.

Filed Date is the date the instrument was recorded in the Register of Deeds office.

Type is the acronym for the type of document that was recorded in the Register of Deeds office. For exampe, ACK would be an acknowledgment, DOT would be Deed of Trust, etc.

Grantor is the person or company transferring their interest to another person or company.

Grantee is the person or company acquiring an interest in the land.

Remarks are any additional information the company that submitted the document for recording would like added to the document. As an example, if a lender is releasing their position as a lienholder on the property, they might reference the instrument number from when they originally placed their lien.

Lots will refer to any tax lots that lie within the section-township-range. For example, TXLT A.

You are able to view the document by clicking on the icon next to the Type column. Once there, you are able to print the document.

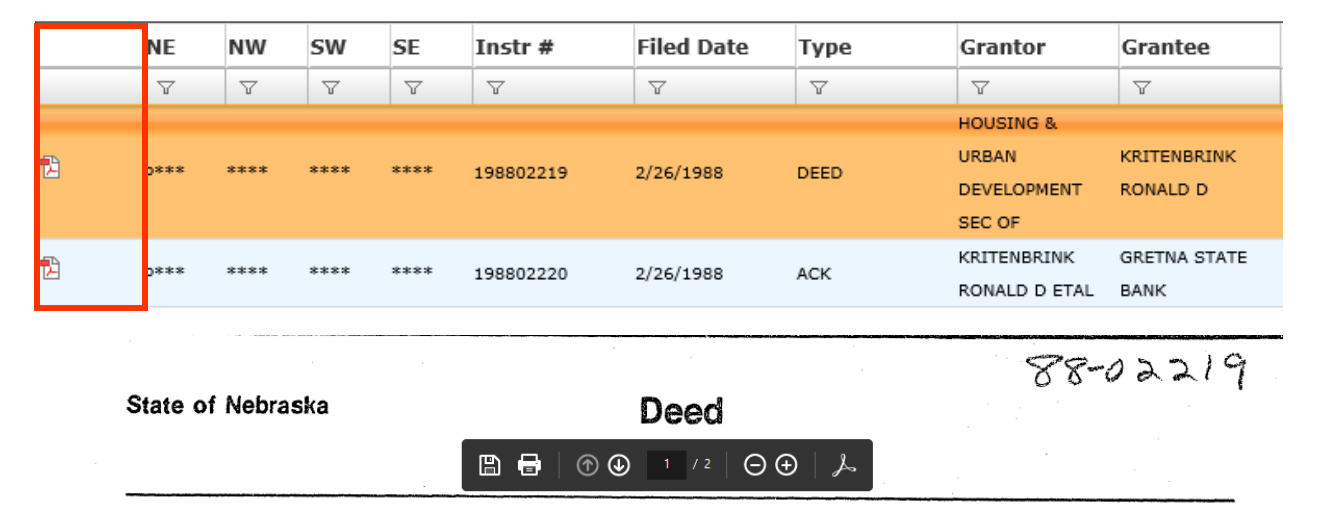

Know All Men By These Presents, That, Samuel R. Pierce, Jr. Secretary of Housing and Urban Development, of Washington, D.C., Grantor, in consideration of the sum of ONE DOLLAR (\$1.00) and other valuable considerations in hand paid by Ronald D. Kritenbrink (Single Person)

Grantee(s) does hereby grant, bargain, sell and convey unto the said Grantee(s), heirs and assigns, the following described real estate situate in the County of Sarpy

, State of Nebraska, to wit:

The North 518 Feet of the east 414 feet of the North Half of the Northeast Quarter, Section 32, Township 13 North, Range 11 East of the 6th P.M., in Sarpy County, Nebraska, also known as Tax lot C.

When you are done with your search, you can exit out of the open document tab, and go back to the search screen. Once on this screen, you can review more documents or go back to the search screen.

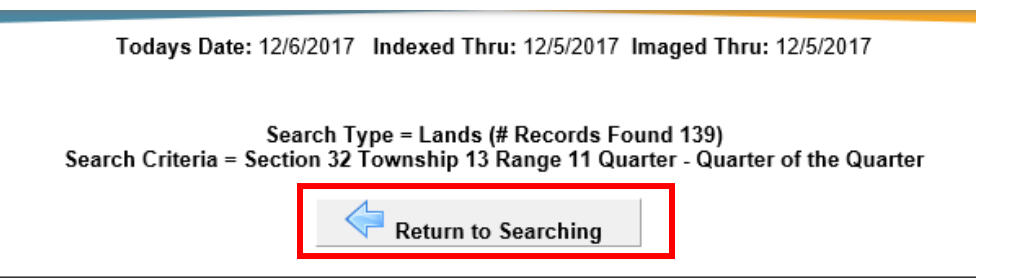

### **How to Search for Documents Recorded Before 1990**

Documents that were submitted to Sarpy County Register of Deeds online are not accessibly directly through our Deeds Online program. Instead, you will be directed to a Historical Book Images website to look up the ledgers that were used before we went to an electronic system.

First, start by entering the subdivision information in the Register of Deeds online system. Click on Search

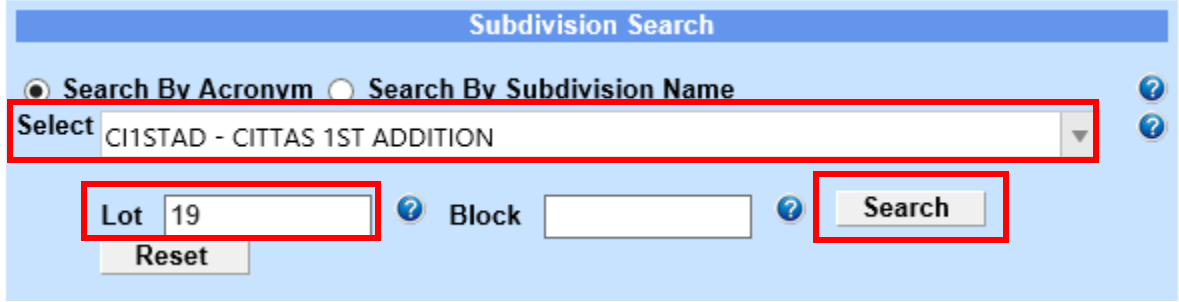

When the search result screen opens, you will want to click on the box labeled "Subdivison Documents Prior to January 1<sup>st</sup>, 1990"

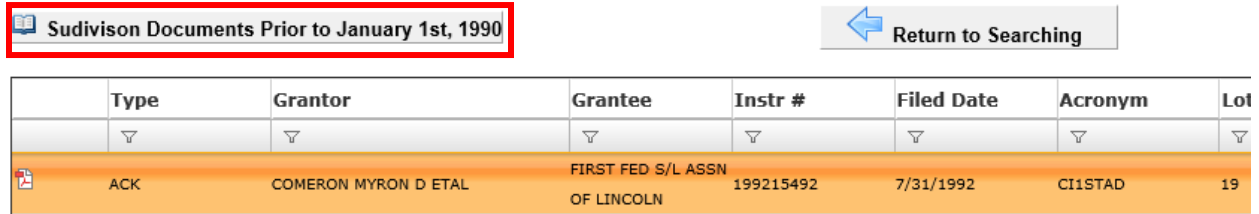

A message will appear instructing you how to proceed with your search. Click on OK, then follow the directions.

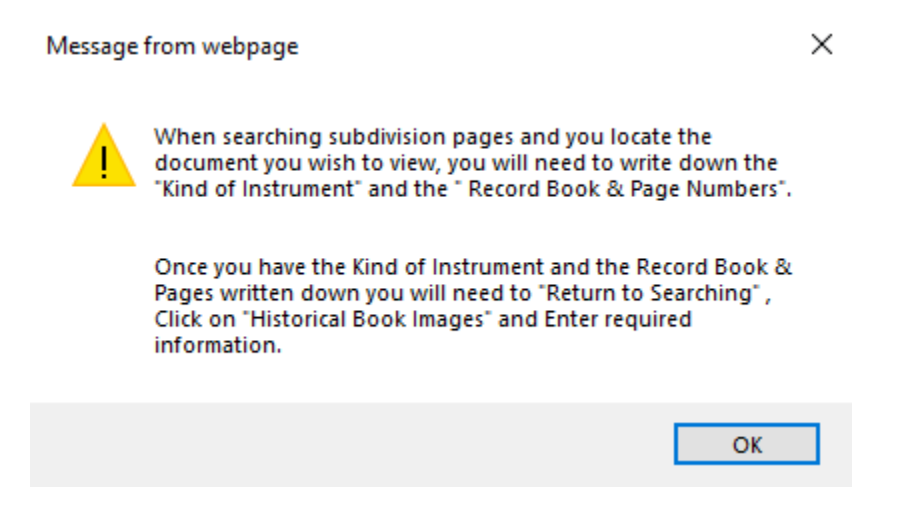

As an example, if you were looking for mortgages, you would locate the "kind of instrument" column and look for the acronym MTG.

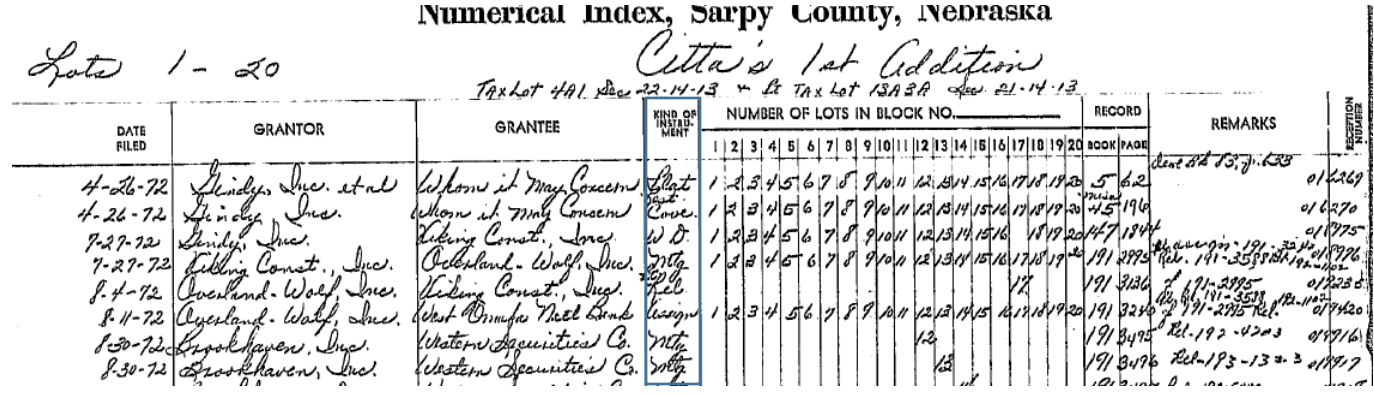

The next column will list the lot numbers associated with the document. For instance, for the mortgage recorded on August 30, 1972, the lot number would be 12.

The next column will list the book and page number you will need to look up the document in the historial books. For our example, you would need to look in Mortgage Book 191, on page 3495.

Simply exit out of this screen, and return to searching.

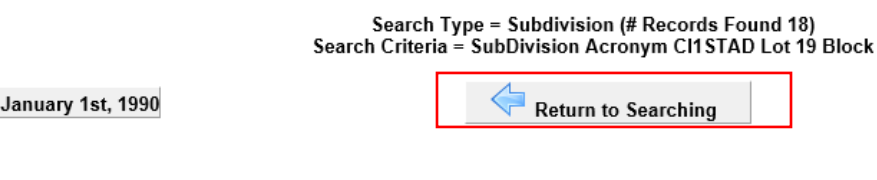

Sudivison Documents Prior to January 1st, 1990

Click on "Historical Book Images"

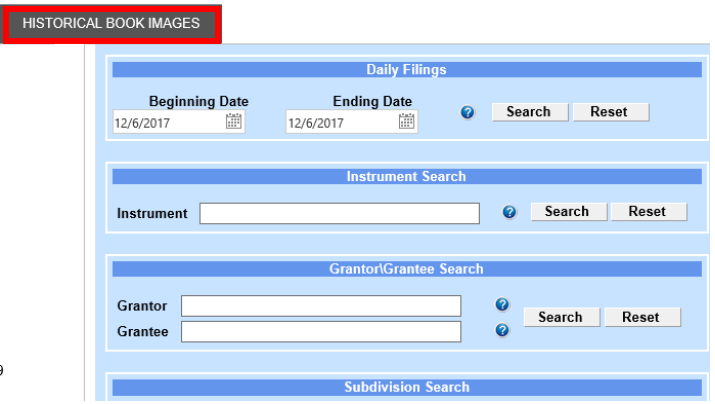

Select the book type you are looking for from the drop-down menu. For our example, we will be looking for the Mortgage book.

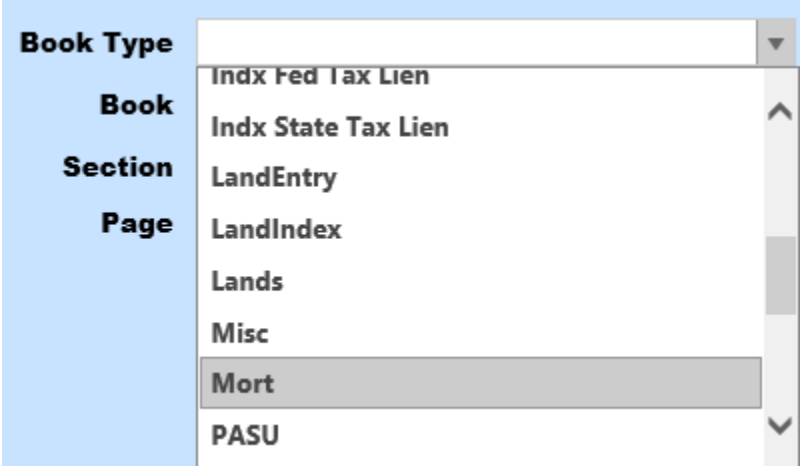

Next, select the book number.

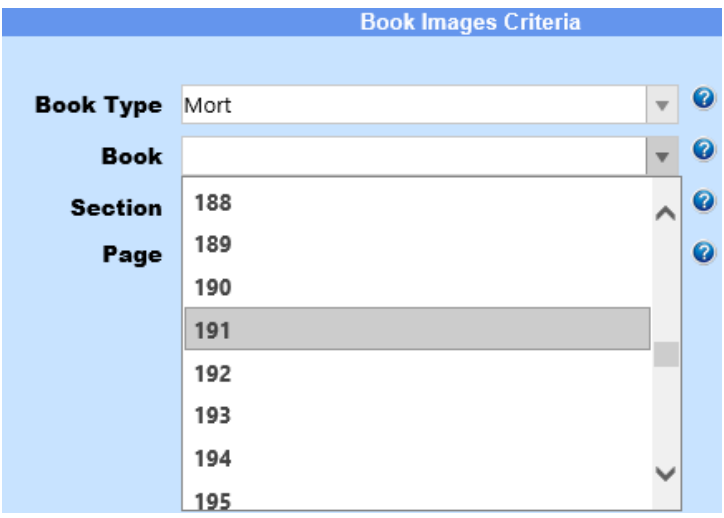

Last, select the page number and click on View Image

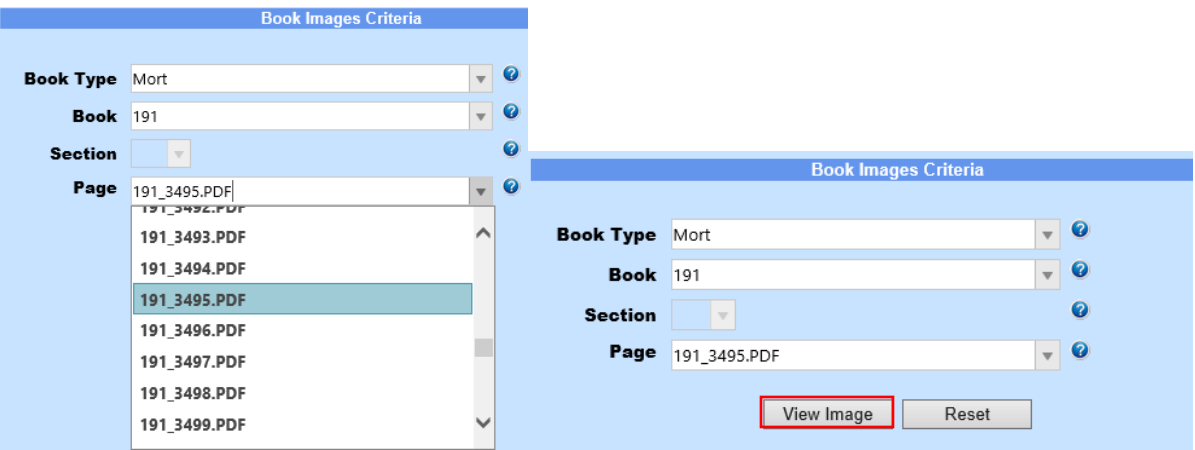

This will allow you to view the document, print it or e-mail it to yourself. Once you are done viewing the document, you can simply exit out of the screen.

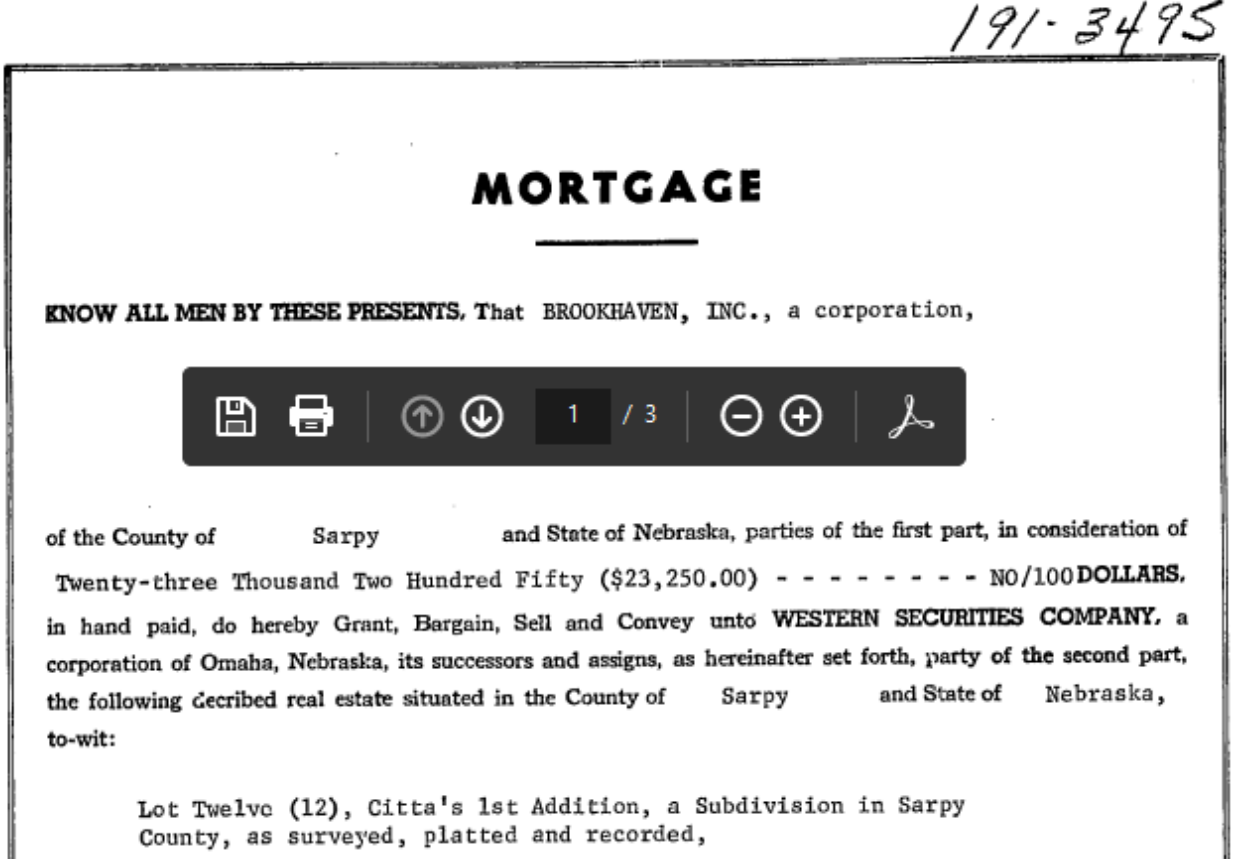

### **BOOK TYPES**

Aerials (Section-Township-Range)

Cemetery Book

Cemetery Index

Construction Mechanics Liens

Deeds

Federal Tax Liens

Grantee

Grantor

Indx Fed Tax Lien

Indx State Tax Lien

LandEntry

LandIndex

Land

Misc

Mort

PASU

Plats

Quarters (Township-Range-Section)

Road Books

SIDs

State Tax Liens

Subs

UCCs

# **Frequently Used Acronyms**

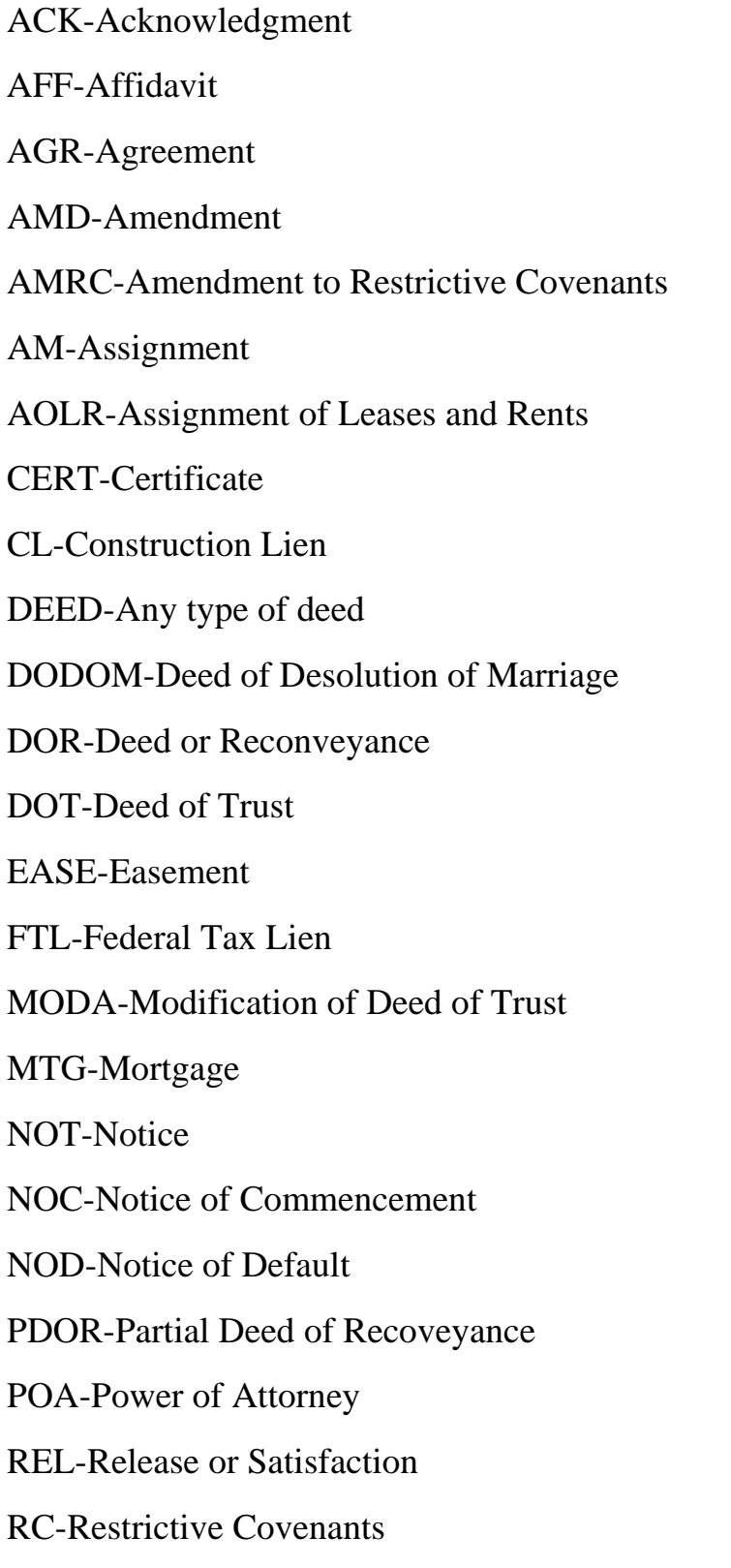

STL-State Tax Lien

ST-Substitution of Trustee